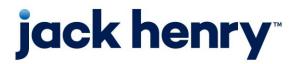

Complementary Solution FactorSoft®

Release 2023

# Web Portal User Guide

Momentum Capital Funding, LLC

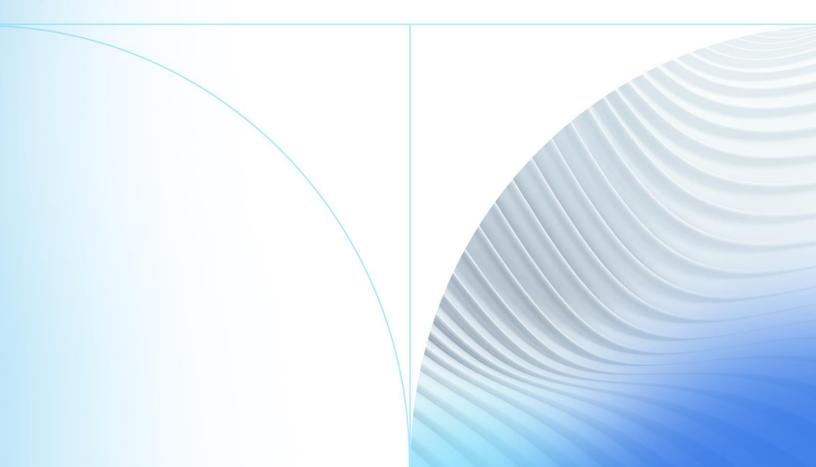

© 1999-2022 Jack Henry & Associates, Inc.

All rights reserved. Information in this document is subject to change without notice. Dates contained in this document are provided as estimates only and can be changed at any time at the sole discretion of Jack Henry & Associates, Inc.

Printed in the United States of America.

No part of this document may be copied, reproduced, stored in a retrieval system, displayed, distributed or transmitted in any form or any means whatsoever (electronic, mechanical or otherwise), including by photocopying or recording for any purpose, without the prior written permission of Jack Henry & Associates, Inc. Making unauthorized copies of this document for any purpose other than your own personal use is a violation of United States copyright laws.

Any unauthorized use of Jack Henry & Associates, Inc.'s, trademarks and service marks is strictly prohibited. A list of registered and unregistered marks owned or licensed by Jack Henry & Associates, Inc. is located at: <u>https://www.jackhenry.com/more-from-jha/pages/trademark-notice.aspx</u>.

Various other trademarks and service marks used or referenced in this document are the property of their respective owners.

| Accessing the Web Portal                               | 4  |
|--------------------------------------------------------|----|
| Sign up for Web Portal access                          | 5  |
| Sign Up Now                                            | 5  |
| What to do when unable to log into the Web Portal      | 7  |
| How to sign in as a Web Portal Administrator           | 7  |
| How to create a Web Portal user                        | 7  |
| How to customize what a Web Portal user can see and do | 9  |
| User screen                                            | 10 |
| How to reset your password                             | 10 |
| Optimize Your Device                                   | 11 |
| How to sign off                                        | 11 |
| Navigating the Web Portal                              | 11 |
| Dashboard View                                         | 11 |
| Quick Task Buttons                                     | 12 |
| Widgets                                                | 12 |
| Credit Requests                                        | 12 |
| How to submit a credit request                         | 12 |
| Facility List                                          |    |
| Purchases                                              | 14 |
| How to view purchases status?                          | 14 |
| Data Submission                                        | 14 |
| How to submit invoices                                 | 14 |
| How to use the Purchase Import spreadsheet             | 16 |
| How to request a disbursement                          | 16 |
| Search                                                 | 17 |
| How to search for a debtor                             | 17 |
| How to check credit availability on a debtor?          | 19 |
| Reports                                                | 19 |
| How to request reports?                                |    |
| Aging Report                                           | 20 |
| Aging Report – Summary                                 | 20 |
| Buyout Calculation                                     | 21 |
| Carrier Payments Report                                |    |
| Chargeback Report                                      |    |
| Client Reserve – XLS Web                               |    |
| Client Reserve Report                                  |    |
| Client Summary and Ineligibility Report                |    |
| Debtor Aging Report                                    |    |
| Debtor Aging Report (per client/debtor)                |    |

| Debtor Aging Report (per debtor)          |    |
|-------------------------------------------|----|
| Partial Payment Report                    |    |
| Purchase Summary Report w/o fees          |    |
| How to search for an invoice              |    |
| How to view cash posting received today?  | 27 |
| How to view transactions processed today? |    |
| Help                                      |    |
| How to read a Client Summary?             |    |

# Accessing the Web Portal

To access the FactorSoft Web Portal, type in <u>https://portal.momentumcapitalfunding.com/</u> in the web address bar.

1. On the Web Portal landing page, click Sign In.

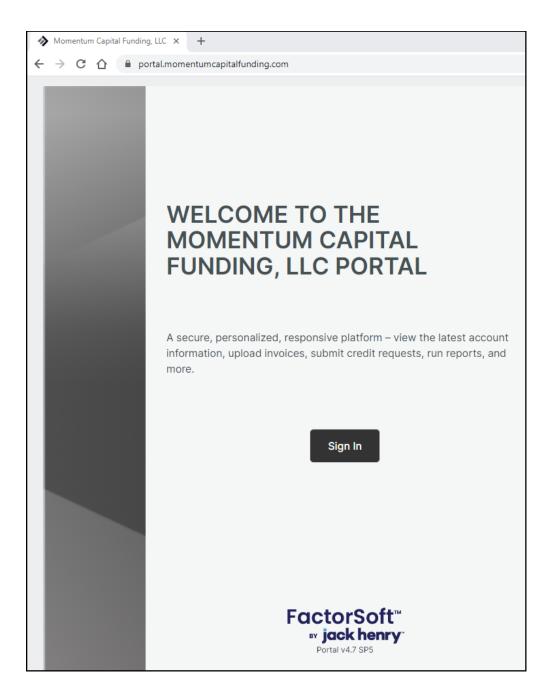

# Sign up for Web Portal access

One of the great features of the Web Portal is the user-friendly sign-up process.

# Sign Up Now

1. On the Web Portal sign-in screen, click the Sign up now link.

|     | Sign in                                     |
|-----|---------------------------------------------|
| Sig | gn in with your email address               |
|     | Email Address                               |
|     | Password                                    |
| For | got your password?                          |
| Dor | Sign in<br>n't have an account? Sign up now |
|     |                                             |

2. Enter your email address. This must be the email address that Momentum Capital Funding has listed in their system of record.

| Cancel    |                        |  |
|-----------|------------------------|--|
|           | User Details           |  |
| Email Add | dress                  |  |
| l         | Send verification code |  |
| New Pass  | word                   |  |
| Confirm N | New Password           |  |
| Display N | lame                   |  |
|           | Create                 |  |

- 3. Click Send Verification Code.
- 4. Open your email to find the verification code and enter it in the form.

| Microsoft on behalf of Momentum Capital Funding <msonlineservicesteam@microsoftonline.com><br/>to me •</msonlineservicesteam@microsoftonline.com> |                                                                                                    |  |  |  |
|----------------------------------------------------------------------------------------------------|----------------------------------------------------------------------------------------------------|--|--|--|
|                                                                                                    | Verify your email address                                                                                                    |  |  |  |
|                                                                                                    | Thanks for verifying your <u>educational.elearning@gmail.com</u> account!<br>Your code is: 584563<br>Sincerely,<br>Momentum Capital Funding |  |  |  |
| ← Reply ← Forward                                                                                                    |                                                                                                    |  |  |  |

- 5. Enter a password and reenter it to confirm.
- 6. Enter a display name to display at the top of your Web Portal user interface.
- 7. Click Create.

#### NOTE

If you did not get the email, please check your junk/spam folder.

# What to do when unable to log into the Web Portal

If an error occurs logging into the Web Portal, please reach out to your Account Executive to update your contact information. <insert pic>

| Tan France Cient Fortal     X     +                                                    |   | ~ | -   | 0      | × |
|----------------------------------------------------------------------------------------|---|---|-----|--------|---|
| ← → C △ ▲ titanportalprofitstars.com/nosccess                                          | 6 | ☆ | *   | 0      | 1 |
| Education                                                                              |   |   | Sig | in out |   |
| Account Not Found Please contact Titan Finance for assistance setting up your account. |   |   |     |        |   |

## How to sign in as a Web Portal Administrator

Momentum Capital Funding will create one Administrator for each client. This will allow the Administrator to create user login for each authorized staff member.

| CAPITAL FUNDING                  |
|----------------------------------|
| Administration                   |
| Dashboard                        |
| Credit Requests<br>Facility List |
| Purchases                        |
| Momentum Capital Funding         |

### How to create a Web Portal user

The Web Portal Administration link allows the administrator to create and manage each authorized staff member sign-in capabilities.

| dministration<br>zney Staffing<br>TTINGS |                  |                    |   |                          |               |        |                 |
|------------------------------------------|------------------|--------------------|---|--------------------------|---------------|--------|-----------------|
| NAME                                     | ¢                | EMAIL              | ¢ | ACTIVE $\Leftrightarrow$ | PORTAL ACCESS |        | CUSTOM SETTINGS |
| $\mathbb{V}_{rich}$                      |                  | 7                  |   |                          |               |        |                 |
| Richard Jones                            |                  | rjones@bizney.com  |   | ~                        | ~             |        | ~               |
| Showing 1 to 1 of 1 entrie               | es (filtered fro | m 4 total entries) |   | First                    | Previous N    | Next L | ast Export      |

To add a new user:

- 1. Click the Administration link.
- 2. Click Users.
- 3. Click New User button at the bottom of the screen.

|              | New User   | × |
|--------------|------------|---|
| First Name * |            |   |
| Last Name *  |            |   |
| Email *      |            |   |
| Portal       | Admin      |   |
| Active       |            |   |
| Notes        |            |   |
|              |            |   |
|              |            |   |
| Sa           | ave Cancel |   |

- 4. Complete the user information fields.
- 5. Select the appropriate access rights for the user.
- 6. Enter notes if applicable.

7. Click Save.

### How to customize what a Web Portal user can see and do

Web Portal Users can be set up with specific access rights to view information and perform certain tasks.

To customize settings for a user:

- 1. Click the Administration link.
- 2. Click Users.
- 3. In the Users list, click a name.

| <ul> <li>Richard Jones</li> <li>Email Address: rjones@bizney.com</li> </ul> |                       | Edit User         |
|-----------------------------------------------------------------------------|-----------------------|-------------------|
| Widgets                                                                     |                       |                   |
| Availability Trends                                                         | A/R Turn              | Aging Summary     |
| Current Availability                                                        | Reports               | Facilities        |
| Factoring Activity                                                          | Pending Disbursements | Pending Purchases |
| Top Debtors and Total Aging                                                 |                       |                   |
| Screens                                                                     |                       |                   |
| Carriers                                                                    | Credit Requests *     |                   |
| Debtors                                                                     | Reports               |                   |
| Facility List                                                               | Invoices              |                   |
| Payments                                                                    | Purchases             |                   |
| Transactions                                                                |                       |                   |
| Save                                                                        |                       |                   |

- 4. Toggle the Dashboard Widgets on or off for the user.
- 5. Toggle the Screens on or off for the user. If the screen name is in blue text, you can click it to toggle certain fields in that screen on or off.
- 6. Click on the blue hyper link to toggle on or off additional features.

#### User screen

The Users screen allows the Administrator to easily monitor user access and who has custom settings.

| $\stackrel{\wedge}{=}$ | ACTIVE | PORTAL ACCESS |   | CUSTOM SETTINGS $\frac{\mathbb{A}}{\mathbb{P}}$ |
|------------------------|--------|---------------|---|-------------------------------------------------|
| _                      |        |               |   |                                                 |
|                        | ~      | ~             | ~ | ~                                               |
|                        | ~      | ~             |   |                                                 |
|                        | ~      | ~             |   |                                                 |
|                        | ~      | ~             | ~ | $\checkmark$                                    |
|                        | ~      | ~             | ~ |                                                 |

## How to reset your password

If a user forgets their password, they can simply click the Forgot Password link on the sign-in screen and repeat the verification process.

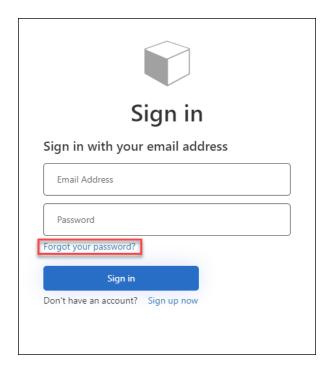

# **Optimize Your Device**

For the best experience:

- View the Web Portal from the latest version of Google Chrome.
- For mobile devices, go to the Web Portal > Install App and follow the instructions to download the application. This allows you to quickly access the Web Portal on your mobile device.

| Contact Us  |  |
|-------------|--|
| Install App |  |
| Help        |  |
| Sign out    |  |
|             |  |

# How to sign off

To sign out of the Web Portal, click on the 'Sign out' link located in the top right corner of the screen or on the bottom of the left navigation menu.

|                          | R Jones                                    |                             | Bizney Staffing                           | Sign out |
|--------------------------|--------------------------------------------|-----------------------------|-------------------------------------------|----------|
| CAPITAL FONDING          | REQUEST CREDIT IMPORT PURCHASES R          | EQUEST DISBURSEMENT REQUEST | REPORT                                    |          |
| MAIN                     |                                            |                             |                                           |          |
| Administration           | ~ Reports                                  | Requested   Issued          | ∽ Total Aging                             |          |
| Dashboard                |                                            |                             |                                           |          |
| Credit Requests          |                                            |                             | Select a bar to view Aging                |          |
| Facility List            | Purchase Report - 24106<br>Report          | 3 days ago                  | Total Aging 151,806.00                    | _        |
| Purchases                |                                            |                             |                                           |          |
| Momentum Capital Funding | Aging Report - Summary<br>Report           | 4 days ago                  | Healthy Grocery 10 50,370.00              |          |
| L SEARCH                 |                                            |                             | Amazing Gadgets 10 35,600.00              |          |
|                          | Client Summary and Ineligibility<br>Report | 6 days ago                  | Charming Wedding 26,400.00                |          |
| Carriers                 | Report                                     |                             | Fluffy Pillow In 20,436.00                |          |
| Debtors<br>Reports       | Aging Report - Summary                     | 6 days ago                  | Peterson Supply 10 12,000.00              |          |
| Invoices                 | Report - Summary                           | o days ago                  |                                           |          |
| Payments                 | View All                                   |                             | TOTAL AGING                               |          |
| Transactions             |                                            |                             |                                           |          |
|                          |                                            |                             | 1-30 73,903.00 ▶                          |          |
| • · · · · · · ·          | ~ Pending Purchases                        | Total: 20,800.00            | ■ 31-60 4,000.00 ►<br>■ 61-90 73,903.00 ► |          |
| Contact Us               | - i chung i archases                       |                             | 91-120 0.00 )                             |          |
| Install App              |                                            |                             | ■ 121+ 0.00 ▶                             |          |
| Help<br>Sign out         |                                            |                             |                                           |          |

# Navigating the Web Portal

## Dashboard View

The Web Portal features a dashboard view that allows you to easily review information, recent activity, and perform tasks.

#### NOTE

All values are converted to the client currency.

### **Quick Task Buttons**

Use the Quick Task buttons to easily perform certain tasks. These buttons are based on the signed-in user's access rights and can vary across your association's users.

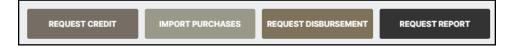

### Widgets

The interactive widgets displayed on the Dashboard provide easy access to critical information, such as, alerts from your financial institution, documentation, and recent activity.

#### Need help understanding a widget?

Use the help icon ? to access online help for more details.

## **Credit Requests**

If you have a new debtor that you would like the Ocean Bank to approve prior to purchasing the invoices, you can submit a credit request via the Web Portal.

#### How to submit a credit request

- 1. Click the Request Credit quick task button on the Dashboard to enter one manually.
  - a. Complete the Credit Request form and click Submit.

| Credit Request        |                         |   |  |  |
|-----------------------|-------------------------|---|--|--|
| Debtor Name           | × Add New               |   |  |  |
| Amount Requested      | Ship Date<br>mm/dd/yyyy | ٥ |  |  |
| Purchase Order Number | Shipping Terms          |   |  |  |
| Comments              |                         |   |  |  |
|                       |                         |   |  |  |
| Su                    | bmit Cancel             |   |  |  |

# Facility List

Facility List information includes portfolio client/member relationships:

| Facility List |                           |                            |                               |                              |                                    |                |
|---------------|---------------------------|----------------------------|-------------------------------|------------------------------|------------------------------------|----------------|
|               | Factoring                 |                            |                               |                              |                                    | 151,806.00 USD |
|               | A/R Balance<br>151,806.00 | Cash Reserves<br>36,200.00 | Recourse / Ineligible<br>0.00 | Funds Employed<br>100,425.40 | Available for Release<br>36,200.00 |                |
|               | Factoring Collateral      |                            |                               |                              |                                    |                |
|               | Gross Available           | 60,000.00 USD              |                               |                              |                                    |                |
|               | Disbursement              |                            |                               |                              |                                    |                |

#### Factoring

- **A/R Balance** balance as of the current processing date.
- Cash Reserves the client's cash reserve amount.
- **Recourse/Ineligible** the dollar amount of invoices available for recourse and invoices in dispute.
- **Funds Employed** amount calculated by subtracting cash reserves, settlement amounts, simple interest loans, amortized loans, P.O. financed amounts, and held funds from the Advance Balance. \*
- **Available for Release** the total remainder of Adjusted Reserves minus required reserves and float.
- **Detailed Availability** click on the blue hyperlink to see the calculation of the Gross Available amount.
- **Disbursement** Submit a request for disbursement from the Cash Reserves account.

\*Calculations are based on the lender's specific preferences. Contact the lender for more information about how balances are calculated.

## Purchases

#### How to view purchases status?

#### **Purchases Screen**

| Purchases                   |            |           |                                                                                                    |                     |       |            |      |        |
|-----------------------------|------------|-----------|----------------------------------------------------------------------------------------------------|---------------------|-------|------------|------|--------|
|                             |            |           |                                                                                                    |                     |       |            |      | C      |
| BATCH#                      | DATE       | ) TOTAL 🔅 | IMAGES $rightarrow value of the second second secon$ | UNASSIGNED INVOICES | ÷     | STATUS     |      | ¢      |
| 7                           |            |           |                                                                                                    |                     |       | 7          |      |        |
| 17098                       | 12/19/2022 | 30,544.83 |                                                                                                    | 9                   |       | Processing |      |        |
| Showing 1 to 1 of 1 entries |            |           |                                                                                                    | First               | Previ | ous Next   | Last | Export |
| New Batch                   |            |           |                                                                                                    |                     |       |            |      |        |

1. In the Purchases screen, you can see the status of each batch.

# Data Submission

The Web Portal allows you to upload the Purchase Import excel file and copy of the invoices. The images need to be in either tiff, jpg or pdf format.

### How to submit invoices

- 1. There are two ways to access the Add File window:
  - a. Click the Import Purchases quick task button on the Dashboard.

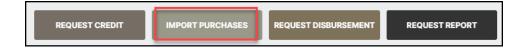

 b. Click **Purchases** on the left side navigation menu and then click **New Batch** button at the bottom of the Purchases screen to select Import File.

| Purchases                   |                                                                                  |                                 |
|-----------------------------|----------------------------------------------------------------------------------|---------------------------------|
|                             |                                                                                  | C                               |
| BATCH # 🔶 DATE              | ♦ TOTAL ♦ IMAGES                                                                 | ♦ UNASSIGNED INVOICES           |
| <u> </u>                    |                                                                                  | 7                               |
|                             |                                                                                  |                                 |
| Showing 0 to 0 of 0 entries | New Batch ×                                                                      | First Previous Next Last Export |
| New Batch                   |                                                                                  |                                 |
|                             | How will you add invoices?  Manual Entry I want to type the details. Import File |                                 |
|                             | Continue                                                                         |                                 |

| Add File                                                                                        | × |
|-------------------------------------------------------------------------------------------------|---|
| Select import file type Spreadsheet  Browse or drop file here Permitted file types: .xls, .xlsx |   |
| Add Image<br>or drop files here                                                                 |   |
| Permitted file types: .tif, .tiff, .jpg, .jpeg, .pdf                                            |   |
| Submit Save Cancel                                                                              |   |

- 2. Select the file type to import.
- 3. Browse for the file or use the drag-and-drop functionality.
- 4. Click **Add Image** to add the image file or use the drag-and-drop functionality.
- 5. Click **Submit**.

# How to use the Purchase Import spreadsheet

The purchase import file has four fields that are required which are identified in red. The other fields are optional but are strong recommended to facilitate matching and updating of records during the import process.

| A      | В             |       |        |            |          |           |
|--------|---------------|-------|--------|------------|----------|-----------|
| REFNO  | DTR_NAME      | INVNO | PO_NO  | INVAMT     | INVDATE  | DUE_DATE  |
| A10001 | AAA Insurance | 72901 | 24444  | \$927.00   | 5/1/2021 | 5/31/2021 |
| LOWE   | Lowes         | 73005 | 25706  | \$1,200.00 | 5/2/2021 | 6/16/2021 |
| SAGE   | Sage and Sand | 73044 | 25535  | \$1,350.00 | 5/3/2021 | 7/2/2021  |
| CHR    | CH ROBINSON   | 73100 | OC2273 | \$550.70   | 5/4/2021 | 6/3/2021  |

REFNO = This is the client reference number which is in the Debtor Detail Drawer.

| =                  | Amazing Gadgets 10     Client Ref #: AMAZING10 |
|--------------------|------------------------------------------------|
| Debtor Search      | Debtor #: AMGAD10                              |
| DEBTOR             |                                                |
| 7                  | p:<br>f:                                       |
| Amazing Gadgets 10 | e:                                             |

DTR\_NAME = Debtor's name.

INVNO = Invoice Number

- PO\_NO = Purchase Order number
- INVAMT = Invoice Amount
- INVDATE = Invoice Date

Due\_Date = Invoice Due Date

## How to request a disbursement

- 1. There are two ways to access the Disbursement Request window:
  - a. Click the **Request Disbursement** Quick Task button on the Dashboard.
  - b. Click Facility List on the left side navigation menu and then click the Submit button at the bottom of the Facility List screen to select Disbursement.

| lity<br>actoring<br>punt<br>punt<br>zney ACH Account | ~  |
|------------------------------------------------------|----|
| actoring<br>punt                                     |    |
| actoring<br>punt                                     |    |
| ount                                                 |    |
| ount                                                 | ~  |
| ount                                                 | •  |
|                                                      | ~  |
|                                                      | ~  |
|                                                      | ~  |
| izney ACH Account                                    | ~  |
|                                                      |    |
|                                                      |    |
| ee                                                   |    |
| ney Staffing 10 / Factoring                          |    |
|                                                      |    |
| ding Description                                     |    |
|                                                      |    |
|                                                      |    |
|                                                      | // |
|                                                      |    |
|                                                      |    |
|                                                      |    |

# Search

## How to search for a debtor

If you need to know if a debtor exists or need additional information on them, you can go to the Debtor Search screen to view the debtor's name, debtor number, address, motor carrier number and credit rating.

- 1. On the left side navigation menu, click **Debtors** in the Search section.
- 2. In the Debtor Search Criteria window, define your search.

NOTE – If you want to go straight to the Debtor Search screen, leave the fields blank and click Search. However, it will only display the top 1,000 debtors.

| Debtor Search Criteria    |            |             |   |  |  |
|---------------------------|------------|-------------|---|--|--|
| Debtor Name     (         | ) Debtor # | Exact Match | ~ |  |  |
| Country<br>Search All     |            |             | ~ |  |  |
| City                      | State      | Zip         |   |  |  |
| Exclude debtors with zero | balances   |             |   |  |  |
| Motor Carrier Number      |            | Exact Match | ~ |  |  |
| Search                    | Go Back    | Reset       |   |  |  |

#### 3. The Debtor Search screen opens.

| DEBTOR                 | DEBTOR #  | 4 | BALANCE 🗄 NO E  | UY é d | CLIENT REF # | CREDIT STATUS |
|------------------------|-----------|---|-----------------|--------|--------------|---------------|
| 7                      | <u> </u>  |   | <u><u>v</u></u> | -      | 7            | 7             |
| Amazing Gadgets 10     | AMGAD10   |   | 17,300.00       |        | AMAZING10    | Approved      |
| Charming Wedding Co 10 | BSPRINC10 |   | 14,200.00       |        | CHARM10      | Approved      |
| Fluffy Pillow Inc 10   | FLUFFY10  |   | 18,718.00       |        | FLUFFY10     | Approved      |
| Healthy Grocery 10     | HEALTHY10 |   | 38,185.00       |        | HEALTH10     | Approved      |
| Peterson Supply 10     | BSPETER10 |   | 21,000.00       |        | PETER10      | Approved      |
| Snow Light Cleaning 10 | BSSNOWW10 |   | 5,300.00        |        | SNOWW10      | Approved      |

- 4. Use the column headings to sort the columns or use the filters fields to narrow down the search.
- 5. Click a debtor name to open the Debtor Detail drawer for additional details.

| E Debtor Search                                                                                                    | Amazing Gadgets 10<br>Client Ref #: AMAZING10<br>Debtor #: AMGAD10                        |                                          |                                                                                                    | Individual C                      | Credit Limit: 0.00<br>redit Limit: 50,000.00<br>ible Credit: 32,700.00 |
|----------------------------------------------------------------------------------------------------|-------------------------------------------------------------------------------------------|------------------------------------------|----------------------------------------------------------------------------------------------------|-----------------------------------|------------------------------------------------------------------------|
| DEBTOR<br>Amazing Gadgets 10<br>Charming Wedding Co<br>Fluffy Pillow Inc 10<br>Healthy Grocery 10<br>Peterson Supply 10 | p:<br>t:<br>e:<br>Last Purchase Date:<br>Last Purchase Date:<br>TOTAL AGINO - \$17,300.00 | 4/18/2023<br>3/21/2023                   | Factor Re<br>Average<br>Last 60 0                                                                                                    | pires:<br>pires:<br>pires Months: | 0<br>6<br>206<br>296<br>296                                            |
| Snow Light Cleaning 10<br>Showing 1 to 6 of 6 entrie                                                                    |                                                                                           | 1-30<br>31-60<br>61-90<br>91-120<br>121+ | 15,800.00<br>1,500.00<br>0.00<br>0.00 |                                   |                                                                        |

#### How to check credit availability on a debtor?

- 1. Find the debtor using the Debtor search functionality.
- 2. In the Debtor Search screen, click the debtor's name to open the Debtor drawer.
- 3. The credit availability information appears at the top of the screen for the selected debtor.

| EDebtor Search                               | Amazing Gadgets 10     Client Ref #: AMAZING10     Debtor #: AMGAD10   |                                          |                                                                                                 | Total Credit Limit: 0.00<br>Individual Credit Limit: 50,000.00<br>Available Credit: 32,700.00 |
|----------------------------------------------|------------------------------------------------------------------------|------------------------------------------|-------------------------------------------------------------------------------------------------|-----------------------------------------------------------------------------------------------|
| DESTOR                                       | p:<br>f:<br>e:                                                         |                                          | Credit Rating:<br>Credit Score:<br>Credit Expires:<br>Credit Expires Month<br>Factor Rate Code: |                                                                                               |
| Fluffy Pillow Inc 10<br>Healthy Grocery 10   | Last Purchase Date:<br>Last Payment Date:<br>TOTAL AGING - \$17,300.00 | 4/19/2023<br>3/31/2023                   | Average Days to Pay<br>Last 60 Days ADTP:<br>Last 90 Days ADTP:                                 | (ADTP): 206<br>296<br>296                                                                     |
| Peterson Supply 10<br>Snow Light Cleaning 10 |                                                                        |                                          |                                                                                                 |                                                                                               |
| Showing 1 to 6 of 6 entrie                   |                                                                        | 1-30<br>31-60<br>61-90<br>91-120<br>121+ | 15,800.00<br>1,500.00<br>0.00<br>0.00<br>0.00<br>0.00                                           |                                                                                               |

# Reports

#### How to request reports?

If you need to view any reports that have been made available in the Web Portal, you can go to the Dashboard and request the reports.

1. On the Dashboard, use the Request Report quick task button to request a report.

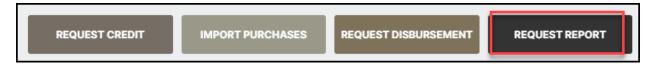

2. Select a report from the list and click **Request**.

| Request Report                                                                                                    | × |
|----------------------------------------------------------------------------------------------------|---|
| Report Name<br>Choose a report                                                                                                    | ~ |
| Choose a report<br>Aging Report<br>Aging Report - Summary<br>Buyout Calculation<br>Carrier Payments Report<br>Chargeback Report<br>Client Reserve Report<br>Client Reserve Report<br>Client Summary and Ineligibility Report<br>Debtor Aging Report<br>Debtor Aging Report (per client/debtor)<br>Debtor Aging Report (per debtor)<br>Partial Payment Report<br>Purchase Summary Report w/o fees |   |

- 3. When available, the report appears in the Reports widget on the Dashboard and in the Reports screen.
- 4. Click on the **Available** blue hyperlink to select the report to view.

| SELECT |                           | STATUS .  | TYPE . | DETAILS               | REQUESTED BY | CREATED ON         |
|--------|---------------------------|-----------|--------|-----------------------|--------------|--------------------|
|        | 7                         | 7         | 7      | 7                     | 7            |                    |
|        | Purchase Report - 24106   | Available | Report |                       | User         | 6/16/2023 9:18 AM  |
| Ο      | Aging Report - Summary    | Available | Report |                       | User         | 6/15/2023 12:15 PM |
|        | Client Summary and Inelig | Available | Report |                       | User         | 6/13/2023 11:18 AM |
|        | Partial Payment Report    | No Data   | Report | 5/31/2023 - 5/31/2023 | User         | 6/13/2023 11:18 AM |
|        | Aging Report - Summary    | Available | Report |                       | User         | 6/13/2023 11:17 AM |
| 0      | Carrier Payments Report   | No Data   | Report | 5/31/2023 - 5/31/2023 | User         | 6/13/2023 11:17 AM |

### **Aging Report**

This report displays open invoice details by debtors.

| izney Staffing 10                      | (BIZNEY10)      |                 |      |                   |              |           |       |           |               |               | Detail Agir<br>As Of Ap |              |
|----------------------------------------|-----------------|-----------------|------|-------------------|--------------|-----------|-------|-----------|---------------|---------------|-------------------------|--------------|
| lient<br>Debtor                        | Invoice#        | Invoice<br>Date | Sch# | Invoice<br>Amount | Paid<br>Date | Balances  | Age   | 1-30 Days | 31-60<br>Days | 61-90<br>Days | 91-120<br>Days          | 121+<br>Days |
| Amazing Gad                            | gets 10(AMGAD1  | 10)             |      |                   |              |           |       |           |               |               |                         |              |
|                                        | 6603            | 3/15/2023       | 1360 | 1,500.00          |              | 1,500.00  | 36    |           | 1,500.00      |               |                         |              |
|                                        | 90122           | 4/19/2023       | 1386 | 15,800.00         |              | 15,800.00 | 1     | 15,800.00 |               |               |                         |              |
|                                        |                 |                 |      |                   |              | 17,300.00 |       | 15,800.00 | 1,500.00      | 0.00          | 0.00                    | C            |
| Charming We                            | dding Co 10(BSF | RINC10)         |      |                   |              |           |       |           |               |               |                         |              |
|                                        | 6604            | 3/15/2023       | 1360 | 1,000.00          |              | 1,000.00  | 36    |           | 1,000.00      |               |                         |              |
|                                        | 90123           | 4/19/2023       | 1386 | 13,200.00         |              | 13,200.00 | 1     | 13,200.00 |               |               |                         |              |
|                                        |                 |                 |      |                   |              | 14,200.00 |       | 13,200.00 | 1,000.00      | 0.00          | 0.00                    | 0            |
| Fluffy Pillow Ir                       | nc 10(FLUFFY10  | )               |      |                   |              |           |       |           |               |               |                         |              |
|                                        | 6605            | 3/15/2023       | 1360 | 5,000.00          |              | 5,000.00  | 36    |           | 5,000.00      | _             |                         |              |
| ~~~~~~~~~~~~~~~~~~~~~~~~~~~~~~~~~~~~~~ |                 | 1/17/2022       | 1337 | N N               | ~~~~         | 2590.00   | أحمحم |           |               |               | 3 500.00                | $\sim$       |

## Aging Report – Summary

This report displays summary aging by debtors.

| zney Staffing 10(BiZNE Y10)        |            |            |            |            |             | ging By Days<br>April 19, 2023 |  |  |
|------------------------------------|------------|------------|------------|------------|-------------|--------------------------------|--|--|
| ebtor                              | Balances   | Current    | 31-60 Days | 61-90 Days | 91-120 Days | 121+ Day                       |  |  |
| Amazing Gadgets 10(AMGAD10)        | 17,300.00  | 15,800.00  | 1,500.00   | 0.00       | 0.00        | 0.0                            |  |  |
| Charming Wedding Co 10(BSPRINC10)  | 14,200.00  | 13,200.00  | 1,000.00   | 0.00       | 0.00        | 0.0                            |  |  |
| Fluffy Pillow Inc 10(FLUFFY10)     | 18,718.00  | 10,218.00  | 5,000.00   | 0.00       | 3,500.00    | 0.0                            |  |  |
| Healthy Grocery 10(HEALTHY 10)     | 38,185.00  | 25, 185.00 | 3,500.00   | 0.00       | 9,500.00    | 0.0                            |  |  |
| Peterson Supply 10(BSPETER10)      | 21,000.00  | 6,000.00   | 9,000.00   | 0.00       | 6,000.00    | 0.0                            |  |  |
| Snow Light Cleaning 10(BSSNOWW 10) | 5,300.00   | 3,500.00   | 1,800.00   | 0.00       | 0.00        | 0.0                            |  |  |
| Client Total                       | 114,703.00 | 73,903.00  | 21,800.00  | 0.00       | 19,000.00   | 0.0                            |  |  |

### **Buyout Calculation**

This report provides a buyout summary of open invoices. The summary includes invoice dates, aging amount, balances, escrow (rebate), fees, and a total buyout amount.

| zney Staffing 10 (BIZNEY10)    |                 |      |                |                   |     |           |                   |               |                   | April 19, 2023   |
|--------------------------------|-----------------|------|----------------|-------------------|-----|-----------|-------------------|---------------|-------------------|------------------|
| ebtor                          |                 |      |                |                   |     |           |                   |               |                   |                  |
| Invoice #                      | Invoice<br>Date | Sch# | Funded<br>Date | Invoice<br>Amount | Age | Balance   | Reserve<br>Escrow | Earned<br>Fee | Additional<br>Fee | Buyout<br>Amount |
| mazing Gadgets 10(AMGAD10)     |                 |      |                |                   |     |           |                   |               |                   |                  |
| 6603                           | 3/15/2023       | 1360 | 3/24/2023      | 1,500.00          | 27  | 1,500.00  | 150.00            |               |                   | 1,350.00         |
| 90122                          | 4/19/2023       | 1386 | 4/19/2023      | 15,800.00         | 1   | 15,800.00 | 1,580.00          |               |                   | 14,220.00        |
|                                |                 |      | *              |                   |     | 17,300.00 | 1,730.00          |               |                   | 15,570.00        |
| Charming Wedding Co 10(BSPRINC | 10)             |      |                |                   |     |           |                   |               |                   |                  |
| 6604                           | 3/15/2023       | 1360 | 3/24/2023      | 1,000.00          | 27  | 1,000.00  | 100.00            |               |                   | 900.00           |
| 90123                          | 4/19/2023       | 1386 | 4/19/2023      | 13,200.00         | 1   | 13,200.00 | 1,320.00          |               |                   | 11,880.00        |
|                                |                 |      | *              |                   |     | 14,200.00 | 1,420.00          |               |                   | 12,780.00        |

### **Carrier Payments Report**

#### This report displays carrier payment created for a carrier by a date range.

|                                  |           |           |                 |                |          |          |        |          |           | Dated A               | oril 19, 2023 O |
|----------------------------------|-----------|-----------|-----------------|----------------|----------|----------|--------|----------|-----------|-----------------------|-----------------|
| Carrier Items Report             |           |           |                 |                |          |          |        |          |           |                       |                 |
| Client/ Carrier                  | Invoice   | Post      | Carrier         |                | Gross    | Previous |        | Net      | Due       |                       |                 |
| Invoice#                         | Date      | Date      | Batch# Invoice# | Terms          | Amount   | Amount   | Fee    | Due      | Date      | Payments/ Notes       |                 |
| Moving Freight Forward           |           |           |                 |                |          |          |        |          |           |                       |                 |
| All Aboard Trucking (ALL ABOARD) |           |           |                 |                |          |          |        |          |           |                       |                 |
| 1207221                          | 12/7/2022 | 4/19/2023 | 1394            | QuickPay       | 2,750.00 |          | 82.50  | 2,667.50 | 4/19/2023 | Will be paid by CHECK |                 |
|                                  |           |           |                 |                |          |          | 82.50  | 2.667.50 |           |                       |                 |
| Downtown Transport(DOWNTOWN19)   |           |           |                 |                |          |          |        |          |           |                       |                 |
| 04 19233                         | 4/19/2023 | 4/19/2023 | 1394            | Payin 20 days  | 2,750.00 | 1,000.00 | 27.50  | 1,722.50 | 5/9/2023  | Will be paid by CHECK |                 |
|                                  |           |           |                 |                |          |          | 27.50  | 1,722.50 |           |                       |                 |
| Radio Flyer Trucking (RADIO)     |           |           |                 |                |          |          | 21.50  | 1,722.00 |           |                       |                 |
| 419234                           | 4/19/2023 | 4/19/2023 | 1394            | QuickPay       | 750.00   |          | 22.50  | 727.50   | 4/19/2023 | Will be paid by ACH   |                 |
|                                  |           |           |                 |                |          |          |        |          |           |                       |                 |
| Transport Carriers(TRANSPORT)    |           |           |                 |                |          |          | 22.50  | 727.50   |           |                       |                 |
| 419236                           | 4/19/2023 | 4/19/2023 | 1394            | Paywhen closed | 3,000.00 |          |        | 3.000.00 | 4/19/2023 | Will be paid by CHECK |                 |
|                                  |           |           |                 |                |          |          |        |          |           |                       |                 |
|                                  |           |           |                 |                |          |          |        | 3,000.00 |           |                       |                 |
|                                  |           |           |                 |                |          |          |        |          |           |                       |                 |
| Client Total                     |           |           |                 |                |          | _        | 132.50 | 8,117.50 |           |                       |                 |
|                                  |           |           |                 |                |          |          |        |          |           |                       |                 |
| Final Total                      |           |           |                 |                |          | -        | 132.50 | 8,117.50 |           |                       |                 |

### **Chargeback Report**

Chargeback Rep April 1, 2023 Thru April 19, 202 Client. Invoice Amount Charge Back Write Off Amount Paid Debtor Invoice# Purchased Buy# Paid On Col# Outstandi AKME Corporation 10 (AKME10) Paul's Novelties 10 NF 1515 4/6/2023 149 1,000.00 4/6/2023 149 (1,000.00) Client Total 1,000.00 (1,000.00) ation 19 (\*\*\*\*4E19)

This report provides a tool to review chargebacks currently open.

#### **Client Reserve - XLS Web**

This report displays transactions that impacted the cash reserve balances with a subtotal of reserve balance in an excel file.

| 4        | В         | C                  |              | E                                                                                                    | F         | H      | J | L        | N      | 0                  | P                                            | F |
|----------|-----------|--------------------|--------------|----------------------------------------------------------------------------------------------------|-----------|--------|---|----------|--------|--------------------|----------------------------------------------|---|
|          |           |                    |              |                                                                                                    |           |        |   |          |        |                    | Reserve Detail Report<br>April 19, 2023 Only |   |
|          | Date      | Payee              |              | Transaction                                                                                                    | Paid      | Check# |   | Рау Туре | Batch# | Description        | Amount                                       |   |
|          |           |                    |              |                                                                                                    |           |        |   |          |        |                    |                                              |   |
| <b>.</b> | -         | ng 10 (BIZNEY10)   |              |                                                                                                    |           |        |   |          |        |                    |                                              |   |
|          | 4/18/2023 |                    |              | Balance Forward                                                                                                |           |        |   |          | 0      |                    | 89,880.00                                    |   |
|          | 4/19/2023 | Bizney Staffing 10 |              | CashPosting                                                                                                    | 4/19/2023 | 212    |   | Check    | 107    | Payment Report#107 | 26,600.00                                    |   |
| )<br>2   |           |                    | Grand Total: |                                                                                                    |           |        |   |          |        |                    | 94,880.00                                    |   |
|          |           |                    |              | where the second second second second second second second second second second second second second second se | _         | ~      |   |          | ~~~    |                    | and the second                               | Ĵ |

### **Client Reserve Report**

This report displays transactions that impacted the cash reserve balances with a subtotal of reserve balance.

| lient AKI | ME Cor | poration 10 (AKME 10)         | Ê.         |        |                               |               |              |                  |                   |                       |                   | ve Detail Repor<br>hru April 6, 202 |
|-----------|--------|-------------------------------|------------|--------|-------------------------------|---------------|--------------|------------------|-------------------|-----------------------|-------------------|-------------------------------------|
| Date      | Туре   | Description                   | Ret#       | Check# | Reference                     | Buy<br>Date   | Days<br>Open | Activity<br>Type | Applied To<br>AIR | Applied To<br>Advance | Applied To<br>Fee | Reserve                             |
| 4/3/2023  | Bal    |                               |            |        | 1999/1997                     | 11 1 × 11 × 1 |              |                  |                   |                       |                   | 90,860.95                           |
| 4/4/20/23 | Cash   | Payment Report#147            |            |        | Pending                       |               |              |                  |                   |                       |                   |                                     |
|           |        | 1003                          | PAULNOV 10 | 1850   | Pauls Novelties 10            | 12/12/2019    | 999          | Pmt              | (12,000.00)       | (10,560.00)           | 0.00              | 0.00                                |
|           |        | 1913                          | PAULNOV 10 | 1850   | Pauls Noveties 10             | 6/1/2022      | 308          | Pmt              | 2,000.00          | 1,760.00              | 140.00            | 60.00                               |
|           |        | 5511                          | PAULNOV 10 | 1850   | Pauls Noveties 10             | 4/4/2023      | 1            | Prnt             | 8,000.00          | 7,040.00              | 0.00              | 800.00                              |
|           |        | 6518                          | PAULNOV 10 | 1850   | Pauls Noveties 10             | 7/21/2022     | 258          | Pret             | 2,000.00          | 1,760.00              | 115.00            | 85.00                               |
|           |        |                               |            |        |                               |               |              |                  | 0.00              | 0.00                  | 255.00            | 945.00                              |
| 4/6/2023  | Cash   | Payment Report#149            |            |        | Pending                       |               |              |                  |                   |                       |                   |                                     |
| 4/6/2023  | Adj    | NF1515<br>Adjustment Balch#15 | PAULNOV 10 | 1515   | Paul's Noveties 10<br>2001815 | 4/6/2023      | 0            | NF               | 1,000.00          | 0.00                  | 0.00              | 0.00                                |
|           |        | NF1515                        | PAULNOV 10 |        | Pauls Noveties 10             | 4/6/2023      | 0            | C/8              | (1,000.00)        | 0.00                  | 0.00              | 1,000.00                            |
|           |        |                               |            |        |                               | Clien         | t Total      |                  | 0.00              | 0.00                  | 255.00            | 92,805.95                           |
|           |        |                               |            |        |                               | Grand         | 1 Total      |                  | 0.00              | 0.00                  | 255.00            | 92,805.95                           |

## **Client Summary and Ineligibility Report**

This report lists Funds employed, Collateral and Reserves for a the selected time period.

| s Of April 19, 2023, Activity from April 1, 2023<br>zney Staffing 10 (BIZNEY10) |                 |                                                        |                   |        |  |
|---------------------------------------------------------------------------------|-----------------|--------------------------------------------------------|-------------------|--------|--|
| unds Employed                                                                   |                 |                                                        |                   |        |  |
| A/R Balance                                                                     | 114,703.00      | Beginning A/R Balance                                  | 81,800.00         |        |  |
| Fee Escrow                                                                      | 0.00            | Debit purchases                                        | 73;               | 903.00 |  |
| Reserve Escrow                                                                  | 15,970.30       | Credit purchases                                       |                   | 0.00   |  |
| Advance Balance                                                                 | 98,732.70       | Purchases                                              | 73,903.00         |        |  |
| Cash Reserve                                                                    | 116,480.00      | Collections                                            | 41,000.00         |        |  |
| Factoring NFE                                                                   | -17,747.30      | Recourse                                               | 0.00              |        |  |
| P.O./Load Advances                                                              | 0.00            | Charge backs                                           | 0.00              |        |  |
| Simple Interest Loans                                                           | 0.00            | Give backs                                             | 0.00              |        |  |
| Amortized Loans                                                                 | 0.00            | Write Offs and Suspense:                               | 0.00              |        |  |
| Held Funds                                                                      | 0.00            | Ending A/R Balance                                     | 114,703.00        |        |  |
| Total Funds Employed                                                            | -17,747.30      | A/R Turn                                               | 0.21              |        |  |
|                                                                                 |                 | Alternate C/B Breakdown                                |                   |        |  |
|                                                                                 |                 | Non-factored                                           | 0.00              |        |  |
|                                                                                 |                 | Recovery                                               | 0.00              |        |  |
|                                                                                 |                 | Charge backs                                           | 0.00              |        |  |
|                                                                                 |                 | Earnings                                               | 0.00              |        |  |
|                                                                                 |                 | Tax On Earnings                                        | 0.00              |        |  |
|                                                                                 |                 | 1-30 Days:                                             | 73,903.00         | 64%    |  |
|                                                                                 |                 | 31-80 Days:                                            | 21,800.00         | 19%    |  |
|                                                                                 |                 | 61-90 Days:                                            | 0.00              |        |  |
|                                                                                 |                 | 91-120 Days:                                           | 19,000.00         | 17%    |  |
|                                                                                 |                 | Over 120 Days:                                         | 0.00              |        |  |
| Collateral                                                                      |                 |                                                        |                   |        |  |
| A/R Balance                                                                     | 114,703.00      |                                                        |                   |        |  |
| +Paid In Float                                                                  | 0.00            |                                                        |                   |        |  |
| -Dilution                                                                       | 0.00            |                                                        |                   |        |  |
| -Invoices In Dispute                                                            | 0.00            |                                                        |                   |        |  |
| -Invoices Available For Recourse                                                | 19,000.00       |                                                        |                   |        |  |
| -Ineligible Set Aside                                                           | 0.00            |                                                        |                   |        |  |
| -Inelig ible Invoices                                                           | 0.00            |                                                        |                   |        |  |
| -Cross In eligibility                                                           | 0.00            |                                                        |                   |        |  |
| Available Collateral                                                            | 95,703.00       |                                                        |                   |        |  |
| Reserves                                                                        | 05 700 00       | 0-+ 0                                                  |                   |        |  |
| Available Collateral                                                            | 95,703.00       | Cash Reserves                                          | 116,480.00        |        |  |
| x Maximum Advance Rate                                                          | 90.00           | + Escrow Reserves                                      | 15,970.30         |        |  |
| Gross A vailable                                                                | 86,132.70       | Total Reserves                                         | 132,450.30        |        |  |
| -Funds Employed<br>Available Reserves                                           | -17,747.30      | -Recourse/Ineligible<br>- Accrued Invoice Fees:        | 19,000.00<br>0.00 |        |  |
|                                                                                 |                 |                                                        |                   |        |  |
| <ul> <li>Accrued Invoice Fees:</li> <li>Accrued Interest</li> </ul>             | 0.00            | -Accrued Interest                                      | 0.00 113,450.30   |        |  |
|                                                                                 | 0.00            | Adjusted Reserves                                      |                   |        |  |
| -Add I Reserves Required                                                        |                 | Required Reserves                                      | 9,570.30          |        |  |
| -Ineligible Float<br>Available For Release                                      | 0.00 103,880.00 | -Addl Reserves Required<br>- Ineligible Float Variance | 0.00              |        |  |
| Available For Release                                                           | 103,000,000     | A vailable For Release                                 | 103,880.00        |        |  |

### **Debtor Aging Report**

This report lists receivables by debtor.

| Client Bizney Staffing | 10 (BIZNEY10) Only        |                 |             |     |           |           |           |            |            | A           | April 19, 20   |
|------------------------|---------------------------|-----------------|-------------|-----|-----------|-----------|-----------|------------|------------|-------------|----------------|
| Debtor/Client          | inv#                      | Invoice<br>Date | Due<br>Date | Age | Amount    | Total     | 1-30 Days | 31-60 Days | 61-90 Days | 91-120 Days | Over 12<br>Day |
| Amazing Gadgets 10     | (AMGAD10)                 |                 |             |     |           |           |           |            |            |             |                |
| Bizney Sta             | affing 10 (BIZNEY 10)     |                 |             |     |           |           |           |            |            |             |                |
|                        | Amazing Gadgets 10 (AMG)  | AD10)           |             |     |           |           |           |            |            |             |                |
|                        | 6603                      | 3/15/2023       | 4/14/2023   | 36  | 1,500.00  | 1,500.00  |           | 1,500.00   |            |             |                |
|                        | 90122                     | 4/19/2023       | 5/19/2023   | 1   | 15,800.00 | 15,800.00 | 15,800.00 |            |            |             |                |
|                        |                           | *               |             |     |           | 17,300.00 | 15,800.00 | 1,500.00   |            |             |                |
|                        |                           | ***             |             |     |           | 17,300.00 | 15,800.00 | 1,500.00   |            |             |                |
| Charming Wedding (     | Co 10 (BSPRINC10)         |                 |             |     |           |           |           |            |            |             |                |
| Bizney Sta             | affing 10 (BIZNEY 10)     |                 |             |     |           |           |           |            |            |             |                |
|                        | Charming Wedding Co 10 (I | BSPRINC10)      |             |     |           |           |           |            |            |             |                |
|                        | 6604                      | 3/15/2023       | 4/14/2023   | 36  | 1,000.00  | 1,000.00  |           | 1,000.00   |            |             |                |
|                        | 90123                     | 4/19/2023       | 5/19/2023   | 1   | 13,200.00 | 13,200.00 | 13,200.00 |            |            |             |                |
|                        |                           | *               |             |     |           | 14,200.00 | 13,200.00 | 1,000.00   |            |             |                |

# Debtor Aging Report (per client/debtor)

This report lists receivables by debtor.

| lient Bizney Staffing 10 (BIZNEY10) Only |            |            |            |            |             | April 19, 20. |
|------------------------------------------|------------|------------|------------|------------|-------------|---------------|
| lebtor/Client.                           | Total      | 1-30 Days  | 31-60 Days | 61-90 Days | 91-120 Days | Over 120 Day  |
| mazing Gadgets 10 (AMGAD10)              |            |            |            |            |             |               |
| Bizney Staffing 10 (BIZNEY10)            | 17,300.00  | 15,800.00  | 1,500.00   |            |             |               |
| Charming W edding Co 10 (BSPRINC10)      |            |            |            |            |             |               |
| Bizney Staffing 10 (BIZNEY10)            | 14,200.00  | 13,200.00  | 1,000.00   |            |             |               |
| luffy Pillow Inc 10 (FLUFFY10)           |            |            |            |            |             |               |
| Bizney Staffing 10 (BIZNEY10)            | 18,718.00  | 10,218.00  | 5,000.00   |            | 3,500.00    |               |
| Healthy Grocery 10 (HEALTHY 10)          |            |            |            |            |             |               |
| Bizney Staffing 10 (BIZNEY10)            | 38, 185.00 | 25, 185.00 | 3,500.00   |            | 9,500.00    |               |
| Peterson Supply 10 (BSPETER10)           |            |            |            |            |             |               |
| Bizney Staffing 10 (BIZNEY10)            | 21,000.00  | 6,000.00   | 9,000.00   |            | 6,000.00    |               |
| Snow Light Cleaning 10 (BSSNOWW 10)      |            |            |            |            |             |               |
| Bizney Staffing 10 (BIZNEY10)            | 5,300.00   | 3,500.00   | 1,800.00   |            |             |               |
|                                          | 114,703.00 | 73,903.00  | 21,800.00  | 0.00       | 19,000.00   | 0.            |

# Debtor Aging Report (per debtor)

This report lists receivables by debtor.

| Client Bizney Staffing 10 (BIZNE Y10) Only |            |            |            |            |             | April 19, 202 |
|--------------------------------------------|------------|------------|------------|------------|-------------|---------------|
| Debtor                                     | Total      | 1-30 Days  | 31-60 Days | 61-90 Days | 91-120 Days | Over 120 Days |
| Amazing Gadgets 10 (AMGAD10)               | 17, 300.00 | 15,800.00  | 1,500.00   |            |             |               |
| Charming W edding Co 10 (BSPRINC10)        | 14,200.00  | 13,200.00  | 1,000.00   |            |             |               |
| Fluffy Pillow Inc 10 (FLUFFY10)            | 18,718.00  | 10,218.00  | 5,000.00   |            | 3,500.00    |               |
| Healthy Grocery 10 (HEALTHY 10)            | 38, 185.00 | 25, 185.00 | 3,500.00   |            | 9,500.00    |               |
| Peterson Supply 10 (BSPETER10)             | 21,000.00  | 6,000.00   | 9,000.00   |            | 6,000.00    |               |
| Snow Light Cleaning 10 (BSSNOWW 10)        | 5,300.00   | 3,500.00   | 1,800.00   |            |             |               |
|                                            | 114,703.00 | 73,903.00  | 21,800.00  | 0.00       | 19,000.00   | 0.0           |

### **Partial Payment Report**

This report provides a tool to review any partial payment currently open.

| ent.                        |          |            |              |                   |                |          |      | April 1,       | zuz sihru    | April 19, 202 |
|-----------------------------|----------|------------|--------------|-------------------|----------------|----------|------|----------------|--------------|---------------|
| Debtor                      | Invoice# | Purchased  | Buy#         | Invoice<br>Amount | Amount<br>Paid | Paid On  | Col# | Charge<br>Back | Write<br>Off | Outstandin    |
| KME Corporation 19 (AKME19) |          |            |              |                   |                |          |      |                |              |               |
| Black Cat Curios            | 0624221  | 6/24/2022  | 1272         | 1,235.65          | 1,200.00       | 4/3/2023 | 145  | 35.65          |              |               |
| Black Cat Curios            | 1024222  | 10/24/2022 | 1302         | 1,324.65          | 1,400.00       | 4/3/2023 | 145  | (75.35)        |              |               |
|                             |          |            | Client Total |                   | 2,600.00       |          |      | (39.70)        |              |               |
|                             |          |            | Grand Total  |                   | 2,600.00       |          |      | (39.70)        |              |               |

# Purchase Summary Report w/o fees

This report displays invoices that were purchased without the fees that are associated with them.

| zney St | affing 10 (BIZNEY10)                |               |              |                |           |              | nmary Without Fees<br>3 Thru April 19, 2023 |
|---------|-------------------------------------|---------------|--------------|----------------|-----------|--------------|---------------------------------------------|
| Sch#    | Posted Date<br>Debtor               | Invoice#      | Invoice Date | Invoice Amount | Due Date  | Advance Rate | Advance Amount                              |
| 1386    | 4/19/2023                           |               |              |                |           |              |                                             |
|         | Amazing Gadgets 10 (AMGAD10)        | 90122         | 4/19/2023    | 15,800.00      | 5/19/2023 | 90.00        | 14,220.00                                   |
|         | Charming Wedding Co 10 (BSPRINC10)  | 90123         | 4/19/2023    | 13,200.00      | 5/19/2023 | 90.00        | 11,880.00                                   |
|         | Healthy Grocery 10 (HEALTHY10)      | 90124         | 4/19/2023    | 25,185.00      | 5/19/2023 | 90.00        | 22,666.50                                   |
|         | Peterson Supply 10 (BSPETER10)      | 90125         | 4/19/2023    | 6,000.00       | 5/19/2023 | 90.00        | 5,400.00                                    |
|         | Snow Light Cleaning 10 (BSSNOWW 10) | 90126         | 4/19/2023    | 3,500.00       | 5/19/2023 | 90.00        | 3,150.00                                    |
|         | Fluffy Pillow Inc 10 (FLUFFY10)     | 90127         | 4/19/2023    | 10,218.00      | 5/19/2023 | 90.00        | 9,196.20                                    |
|         |                                     |               |              | 73,903.00      |           | -            | 66,512.70                                   |
|         |                                     | Client Total: |              | 73,903.00      |           | -            | 66,512.70                                   |

## How to search for an invoice

If you need to know the status of an invoice, you can go to the Invoice Summary screen to view the transaction history and any images attached to it.

1. On the left side navigation menu, click **Invoices** in the Search section.

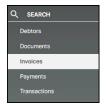

2. In the Invoice Search Criteria window, define your search.

#### NOTE

If you want to view all invoices, leave the fields blank and click Search. However, it will only display the top 1,000 records.

| Invoice S                   | earch Criteria       |
|-----------------------------|----------------------|
| Debtor Name     Debtor      | Exact Match          |
| Invoice Status Any Status 🗸 |                      |
| Exclude Non-Factored        |                      |
| Invoice Number              | Exact Match 🗸        |
| Purchase Order Number       | Exact Match 🗸        |
| Date by Invoice V           |                      |
| from<br>mm/dd/yyyy          | to<br>mm/dd/yyyy 🗖 🚺 |
|                             |                      |
| Amount by   Invoice Amount  | <u> </u>             |
| min ma                      | ax<br>               |
| Search Go Bao               | Reset                |

3. The Invoice Search screen opens.

| NVOICE # BEG | INS WITH '1 | 15' X     |          |                      |        |       |           |               |           |           |            |          |       |
|--------------|-------------|-----------|----------|----------------------|--------|-------|-----------|---------------|-----------|-----------|------------|----------|-------|
| INV #        | ÷           | AMOUNT \$ |          | DEBTOR               | P0# \$ | AGE 🌲 | INV DATE  | PURCHASE DATE | DUE DATE  | DEBTOR #  | STATUS \$  | IMAGES 🔶 | NOTES |
| 7            | _           |           |          | 7                    | 7      |       |           |               |           | 7         | 7          |          |       |
| 11505        |             | 8,000.00  | 8,000.00 | Healthy Grocery 10   |        | 92    | 1/18/2023 | 1/18/2023     | 2/17/2023 | HEALTHY10 | Ineligible |          | 1     |
| 11506        |             | 6,000.00  | 0.00     | Fluffy Pillow Inc 10 |        | 92    | 1/18/2023 | 1/18/2023     | 2/17/2023 | FLUFFY10  | Paid       |          |       |
| 11508        |             | 6,000.00  | 6,000.00 | Peterson Supply 10   |        | 92    | 1/18/2023 | 1/18/2023     | 2/17/2023 | BSPETER10 | Ineligible |          | 1     |

- 4. Use the column headings to sort the columns or use the filter fields to narrow down your search.
- 5. Use the circular arrow icon to expand a row to view additional information.

Click the Invoice # to open the Invoice Detail drawer for additional details.

| Invoice Search             | ← Invoice: 11505                      |          |           |                      |           |                | Status: Ineligible<br>Notes: 1 |
|----------------------------|---------------------------------------|----------|-----------|----------------------|-----------|----------------|--------------------------------|
| INVOICE # BEGINS WIT 1 11  | Debtor: Healthy Grocery 10<br>Amount: | 8,000.00 |           | Purchase Date:       | 1/18/2023 |                |                                |
| INV#                       | Balance:                              | 8,000.00 |           | Days Due:<br>Funded: | 30<br>Yes |                |                                |
| <u> </u>                   | Description:                          |          |           |                      |           |                |                                |
| 11505                      | Transactions                          |          |           |                      |           |                |                                |
| 11506                      | BATCH#                                | AMOUNT 🔶 | DATE      |                      |           | ⇒ TYPE         | ÷                              |
| 11508                      | 7                                     |          |           | 7                    | 7         | 7              |                                |
| Showing 1 to 3 of 3 entrie | 1339                                  | 8,000.00 | 1/18/2023 | Factoring            | g Process | ed Pure        | chase                          |
|                            | Showing 1 to 1 of 1 entries           |          |           |                      |           | First Previous | Next Last Export               |

# How to view cash posting received today?

#### **Payments**

You can also view payment history in the Payments screen.

1. Click **Payments** on the side navigation menu.

| Q SEARCH     |  |
|--------------|--|
| Debtors      |  |
| Documents    |  |
| Invoices     |  |
| Payments     |  |
| Transactions |  |

2. If you want to search for all payments, leave the Payment Search Criteria fields blank and click Search.

÷

| Debtor Name                  | O Deb        | tor # |               |
|------------------------------|--------------|-------|---------------|
|                              |              |       | Exact Match 🗸 |
|                              |              |       |               |
| Payment Reference            |              |       | Exact Match 🗸 |
|                              |              |       |               |
|                              |              |       |               |
| Date by 💿 Pay                | /ment Posted | O Pay | ment Date     |
|                              | vment Posted | O Pay | rment Date    |
| Date by  Pay from mm/dd/yyyy | yment Posted |       |               |
| from                         |              | to    |               |
| from<br>mm/dd/yyyy           |              | to    |               |

3. In the Payments Search screen, you can click on the blue hyperlink to see the detail of the check.

| Payment Search             |             |            |         |         |            |                  |              |               | Edit Criteria |
|----------------------------|-------------|------------|---------|---------|------------|------------------|--------------|---------------|---------------|
| CHECK # BEGINS WITH '11'   | ×           |            |         |         |            |                  |              |               |               |
| DEBTOR                     | POSTED DATE | CHECK DATE | CHECK # | PENDING | AMOUNT 🔶   | APPLIED TO A/R 🔶 | CHARGEBACK 🔶 | GIVEBACK      | IMAGES        |
| 7                          |             |            | 7       |         |            |                  |              |               |               |
| Fluffy Pillow Inc 10       | 4/19/2023   | 4/19/2023  | 1104    |         | 9,500.00   | 9,500.00         | 0.00         | 0.00          | •             |
| Amazing Gadgets 10         | 3/31/2023   | 3/31/2023  | 11223   | ~       | 1,500.00   | 0.00             | 0.00         | 0.00          |               |
| Fluffy Pillow Inc 10       | 11/29/2019  | 11/29/2019 | 1101    |         | 35,000.00  | 35,000.00        | 0.00         | 0.00          |               |
| Healthy Grocery 10         | 11/29/2019  | 11/29/2019 | 1102    |         | 21,000.00  | 21,000.00        | 0.00         | 0.00          |               |
| Snow Light Cleaning 10     | 11/29/2019  | 11/29/2019 | 1103    |         | 151,500.00 | 151,500.00       | 0.00         | 0.00          |               |
| Showing 1 to 5 of 5 entrie | es          |            |         |         |            |                  | First        | Previous Next | Last Export   |

## How to view transactions processed today?

1. Click Transactions on the left navigation bar.

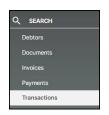

- 2. Enter the date range.
- 3. Click Search

| rom to<br>04/01/2023 II 06/05/2023 II | E G Search           |            |           |   |              |
|---------------------------------------|----------------------|------------|-----------|---|--------------|
| BATCH#                                | AMOUNT  DATE         | ♦ FACILITY |           | ÷ | ТҮРЕ         |
| 7                                     |                      | $\nabla$   | 7         |   | $\nabla$     |
| 1386                                  | 73,903.00 4/19/2023  | Factoring  | Processed |   | Purchase     |
| 107                                   | -41,000.00 4/19/2023 | Factoring  | Processed |   | Cash Posting |

# Help

If you need additional information or assistance on the Web Portal, you have two options:

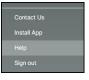

- 1. Click **Help** to drill into Online Help.
- 2. Click the Contact Us to contact your Account Executive.

## How to read a Client Summary?

**Funds Employed:** This section details the Accounts Receivable, the gross purchases and collections of those receivables, the money you have 'out the door', or 'funds in use'. It is the sum of the cash you've been advanced less the cash that have received.

**A/R Balance:** The Accounts Receivable balance outstanding based on the invoices that has been purchased by the FI as of the ending date.

Fee Escrow: This represents fee deducted from the advance and placed into an escrow account until the invoice has been paid.

**Reserve Escrow:** This represents the rebate portion of the A/R Balance (unpaid invoices). For example, if you're advance 80% then the 20% goes into Reserve Escrow.

**Advanced Balance:** This represent the balance that has been advanced by the FI for the 'date(s) selected' **Cash Reserves:** This represent the outstanding balance of the rebate portion of the A/R that has been paid in full by the customers.

**Settlement:** This represents the amount of funds awaiting settlement as of the ending date. For example, if funds were advanced prior to invoices purchased such as PO financing. Then when the invoices are purchased, the funds are settled out of the settlement account.

Total Funds Employed: This is the 'funds in use' balance as of the ending date.

**Beginning A/R Balance**: The Accounts Receivable balance outstanding based on the invoices that has been purchased by the FI as of the 'Starting Date' selected.

Purchases: This is the total amount of new invoices purchased by the FI for the 'date(s) selected'.

**Collections**: This is the amount of total payments and chargebacks (which reduces the A/R Balance) for the 'date(s) selected'.

**Recourse**: This is the total amount that were bought back by you via the purchases of new invoices for the 'date(s) selected'.

**Charge backs**: This is the total amount that were deducted from Cash Reserve to pay down the invoices for the 'date(s) selected'.

**Give backs**: This is the amount of payments received that were not for invoices purchased by the FI for the 'date(s) selected'.

Write Offs: This is the amount that has been charged back to invoices as a loss to the FI not to the client for the 'date(s) selected'.

**Ending A/R Balance**: The Accounts Receivable balance outstanding on the invoices that has been purchased by the FI as of the 'Ending Date' selected.

**A/R Turn**: The average number of days to pay (Beginning Balance/Collections \* Days).

**1 – 30 days:** The aging balance of invoices purchased by FI as of the 'Ending' Date' selected and based on invoice/due/purchase date.

**31 – 60 days:** The aging balance of invoices purchased by FI as of the 'Ending' Date' selected and based on invoice/due/purchase date.

**61 – 90 days:** The aging balance of invoices purchased by FI as of the 'Ending' Date' selected and based on invoice/due/purchase date.

**91 – 120 days:** The aging balance of invoices purchased by FI as of the 'Ending' Date' selected and based on invoice/due/purchase date.

**Over 120 days:** The aging balance of invoices purchased by FI as of the 'Ending' Date' selected and based on invoice/due/purchase date.

**Collateral:** These are your open invoices purchased by First Business Bank.

**A/R Balance:** The Accounts Receivable balance outstanding based on the invoices that has been purchased by the FI as of the ending date.

**Invoice in Dispute:** The outstanding amount on invoices that have been flagged as disputed. **Invoices Available for Recourse:** The outstanding amount for invoices in which the FI will return non-performing, unpaid or partial paid invoices to the client.

Ineligible Set Asides: The amount set aside as ineligible for Asset Based Lending collateral.

Ineligible Invoices: The outstanding amount on invoices that have been flagged as ineligible.

**Cross Ineligibility:** The outstanding amount on invoices that have been flagged as cross ineligibility. Cross ineligibility occurs when one ineligible invoice makes all invoice ineligible.

**Available Collateral:** The remainder of A/R Balance plus Paid in Float minus all dilution, dispute, recourse, and ineligibility.

**Reserves:** This report list the calculation to the Reserve account.

**Available Collateral:** The remainder of A/R Balance plus Paid in Float minus all dilution, dispute, recourse, and ineligibility.

X Maximum Advance Rate: The percentage of the invoice amount that is advanced to you.

Gross Available: This is the amount based on the available collateral times the advance rate.

- Funds Employed: This the ending balance of the money you have 'out the door', or 'funds in use'. It is the sum of all cash you've been disbursed less all the cash you've received plus all earned fees and reserve charges.

**Available Reserves:** This is the amount based on the Gross Available minus the Fund Employed balance. - **Accrued Fees:** This is the amount of fees earned to date on your open invoices.

**Available For Release:** This the remainder amount of the Adjusted Reserves minus required reserves and float.

**Cash Reserves:** This represent the outstanding balance of the rebate portion of the A/R that has been paid in full by the customers.

**+ Escrowed Reserves:** This represents the rebate portion of the A/R (unpaid invoices). For example, if you advance 80%, 20% goes into the Escrowed Reserves.

Total Reserves: Total amount of Cash Reserves and the Escrowed Reserves.

- **Recourse/Ineligible:** The outstanding amount on invoices that have been flagged as recourse and ineligible.

- Accrued Invoice Fees: This is the amount of fees earned to date on your open invoices.

- Accrued Interest: This is the amount of fees earned on the net funds employed balance

Adjusted Reserves: This is the amount of total Reserves minus recourse, fees, and interest.

Additional Reserves Req'd: This is additional amount that the FI has set aside as required reserve. Float Ineligibility Variance: This the amount of your reserve escrow less fees earned. It is held against reserves as ineligible for disbursement.

**Available For Release:** This the remainder amount of the Adjusted Reserves minus required reserves and float.